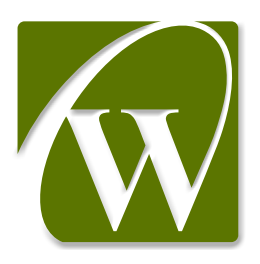

# **使用手册**

# CW-DAPLINK

版本号: Rev 1.1

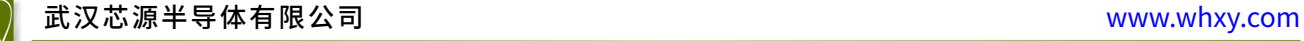

#### <span id="page-1-0"></span>前言

# 前言

本手册介绍了 CW32 系列 MCU 的在线调试和编程工具 CW-DAPLINK。

CW-DAPLINK 通过 SWD 接口和应用单板的 MCU 进行在线通信。

通过 CW-DAPLINK 的全速 USB 接口,CW32 系列 MCU 可以和 PC 端的 IAR ™、Keil® 的 IDE 进行通信。 CW-DAPLINK 调试器如下图所示:

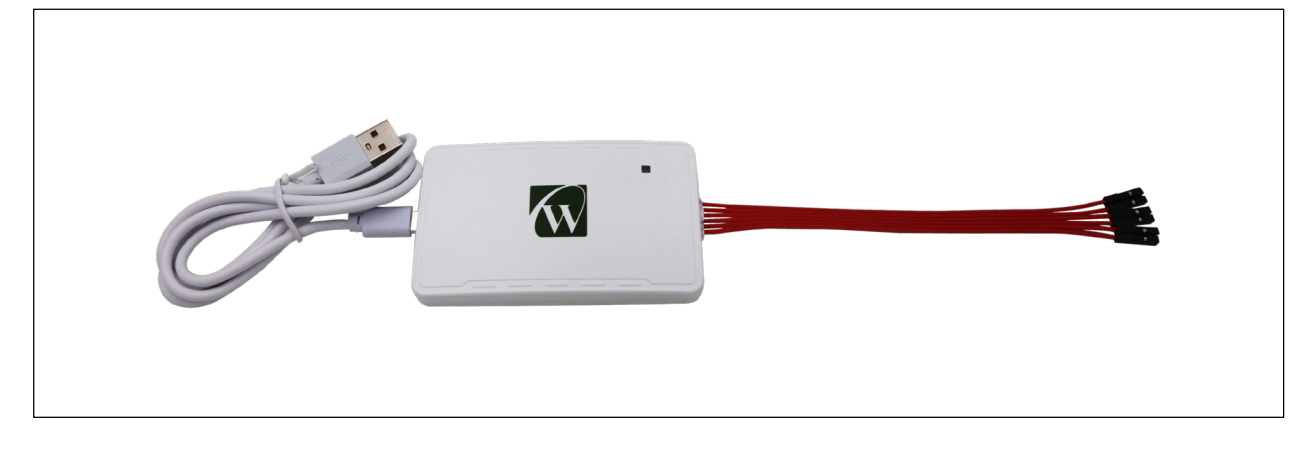

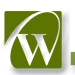

## 目录

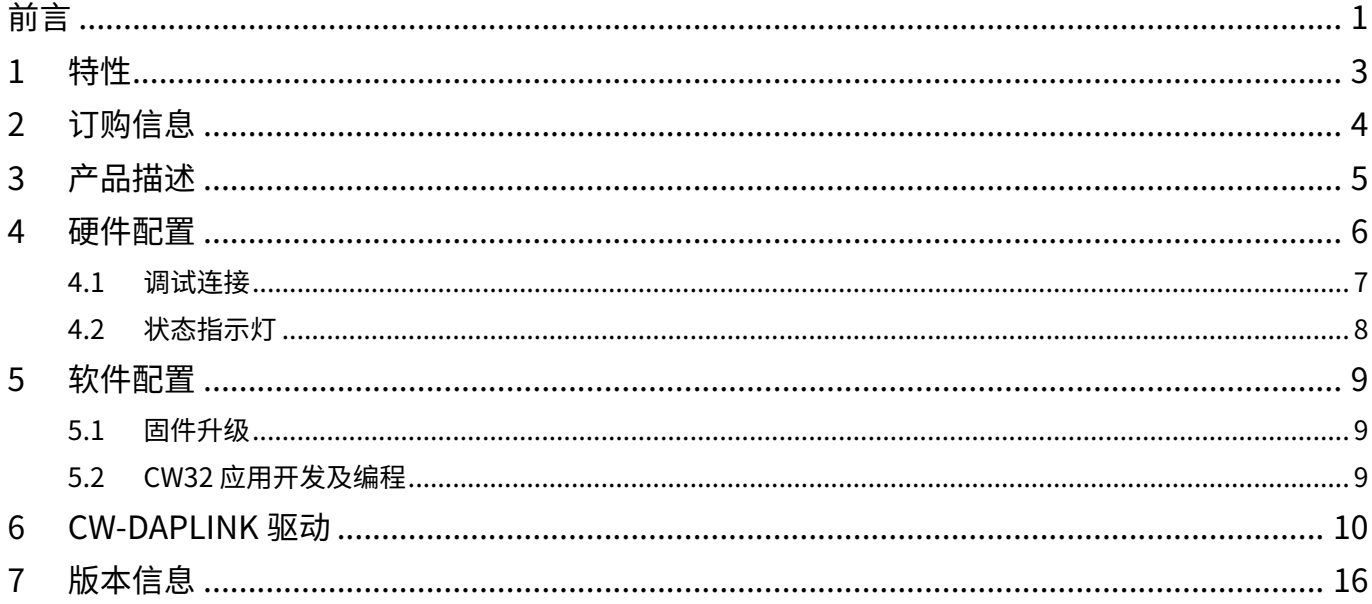

#### <span id="page-3-0"></span>1 特性

- 通过 USB 接口 5V 电源给调试器供电
- 全速 USB 2.0, TYPE-C 接口
- USB TYPE-A 转 TYPE-C 连接线
- • SWD 接口特性:
	- 接口电平 1.65V ~ 5.5V 自适应,参考电压由目标板输出
	- 最高支持 10Mbps 通信速率
	- 6PIN PA2.0 接口转 IDC2.54 接口
- 状态指示灯指示 USB 通信 / 调试 / 编程等状态
- 工作温度范围 0~50°C

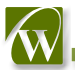

### <span id="page-4-0"></span>2 订购信息

需订购 CW-DAPLINK 调试器,请参考下表:

表 2-1 订购信息

| 订购代码           | <b>CW-DAPLINK 描述</b>               |
|----------------|------------------------------------|
| C.W-DAPI INK-1 | 含 TYPE-A 转 TYPE-C 的 USB 线、6PIN 连接线 |

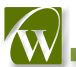

### <span id="page-5-0"></span>3 产品描述

CW-DAPLINK 产品及附件如下图所示,从上到下依次为:

- USB 连接线, TYPE-A 转 TYPE-C
- CW-DAPLINK 调试器
- SWD 连接线

图 3-1 CW-DAPLINK 调试器工具构成

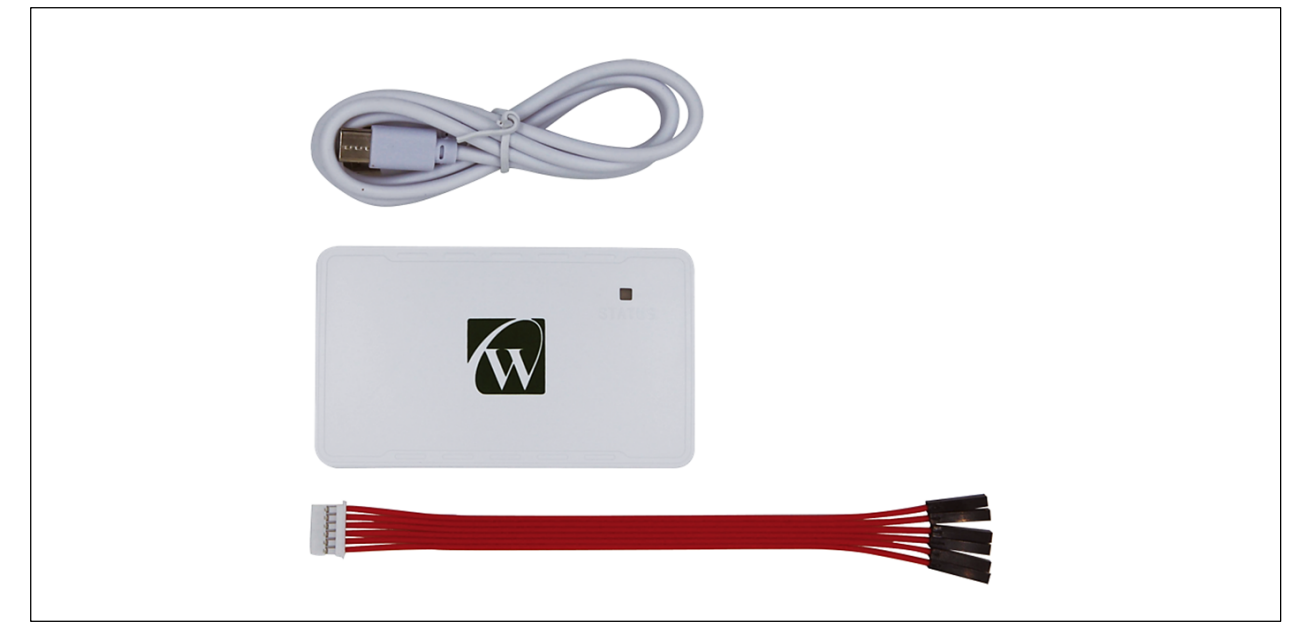

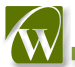

#### <span id="page-6-0"></span>4 硬件配置

CW-DAPLINK 采用 ARM 内核 MCU 设计, 集成高性能 Arm® Cortex®-M3 内核, 外观结构如下图所示:

图 4-1 CW-DAPLINK 调试器外观正面

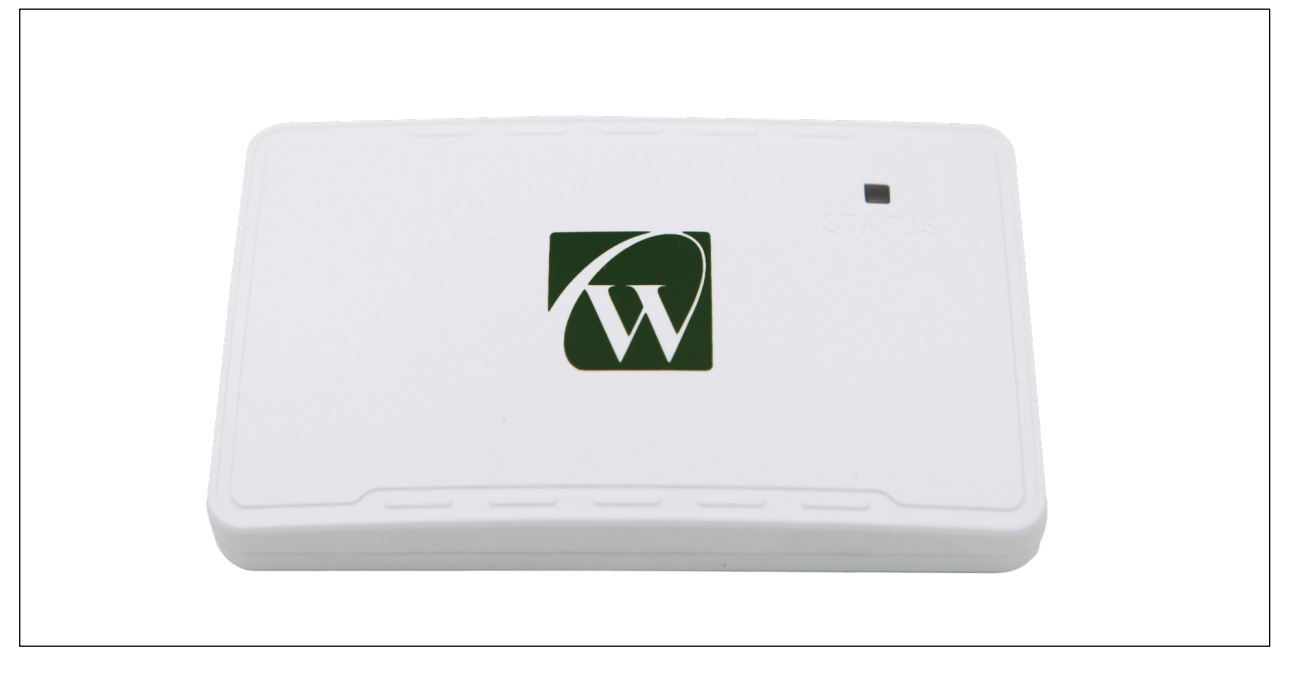

图 4-2 CW-DAPLINK 调试器外观底面

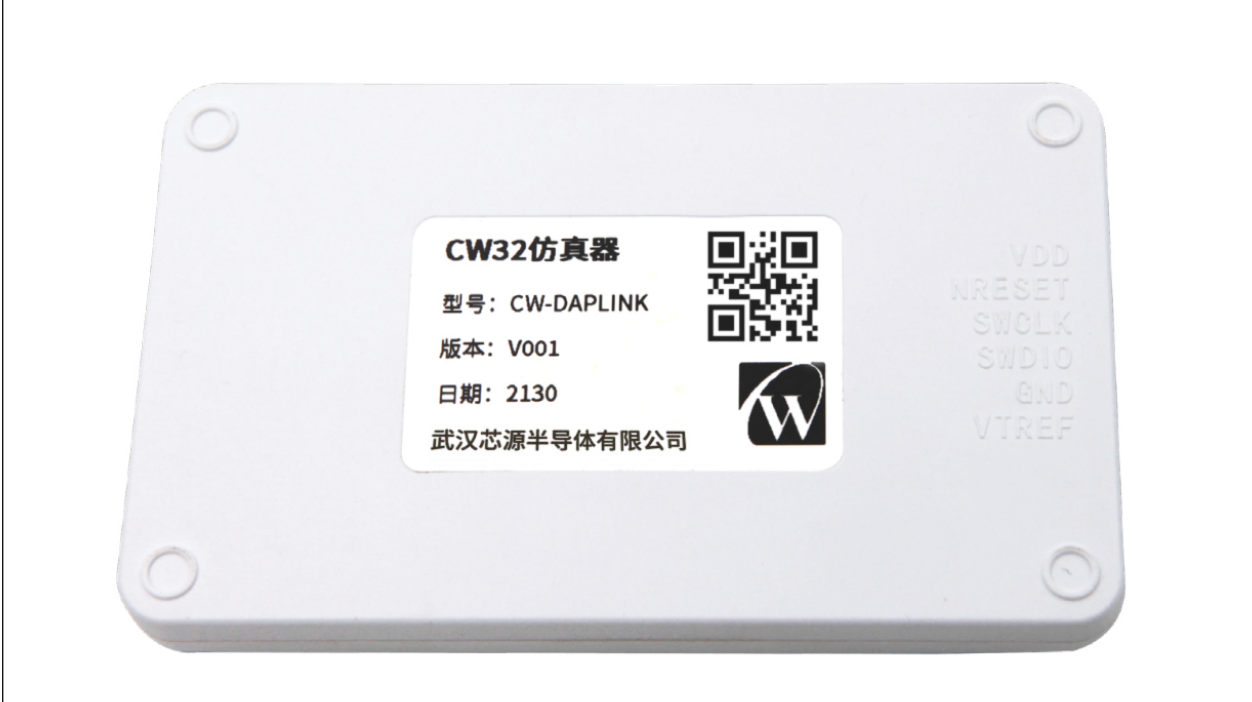

#### <span id="page-7-0"></span>4.1 调试连接

对于开发基于 CW32 系列 MCU 的应用, CW-DAPLINK 需要通过 6PIN SWD 接口和目标 MCU 进行连接。6PIN 引脚定义如下表所示:

| 引脚编号 | 信号定义          | <b>IO 特性</b> | 说明                   |
|------|---------------|--------------|----------------------|
|      | <b>VDD</b>    | 电源, 输出       | 电源正极,如目标单板自供电可不连接    |
| C    | <b>NRESET</b> | 输出           | 复位信号,用于对目标板 MCU 进行复位 |
| 3    | <b>SWCLK</b>  | 输出           | SWCLK 信号             |
| 4    | <b>SWDIO</b>  | 输入 / 输出      | SWDIO 信号             |
| 5    | <b>GND</b>    | 电源地          | 电源负极                 |
| 6    | <b>VTRFF</b>  | 电源,输入        | 目标板电源, 目标单板输出        |

表 4-1 SWD 口引脚定义

调试器底部对应引脚定义的丝印,如下图所示,用户可参照连接。

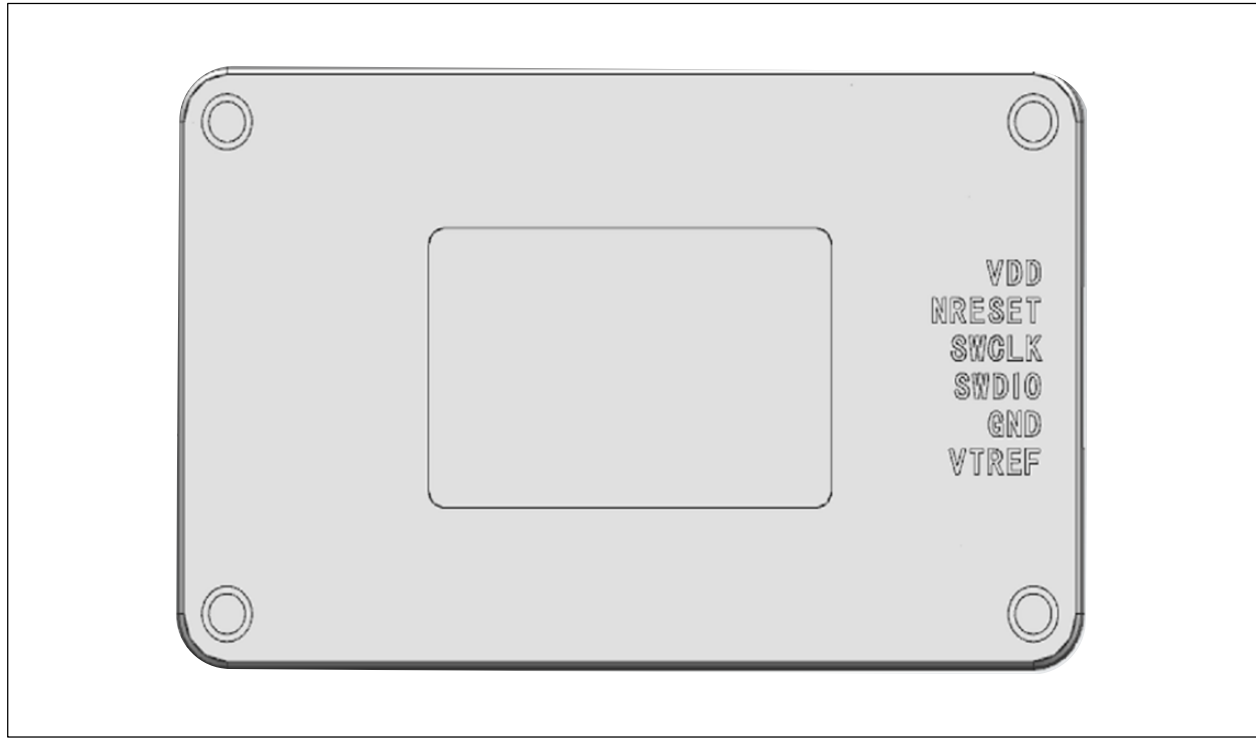

图 4-3 CW-DAPLINK 调试器底面丝印

#### <span id="page-8-0"></span>4.2 状态指示灯

CW-DAPLINK 顶面标识为 STATUS 的指示灯指示 CW-DAPLINK 的工作状态,具体如下:

- 绿灯闪烁(亮 100ms,灭 900ms): 调试器和 PC 通信正常,和目标 MCU 未连接
- • 绿灯常亮:调试器和目标单板进行持续通信

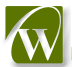

#### <span id="page-9-0"></span>5 软件配置

#### 5.1 固件升级

CW-DAPLINK 固件在出厂时烧写,不支持在应用升级固件。

#### 5.2 CW32 应用开发及编程

典型连接方式如下:

图 5-1 调试器典型的连接方式

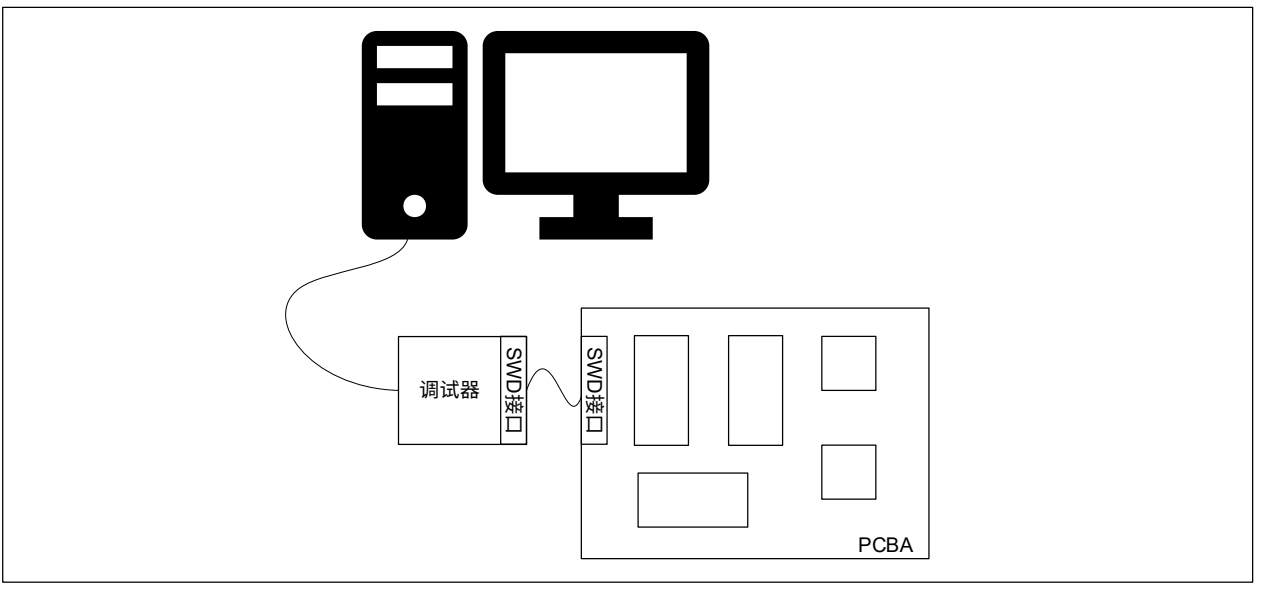

CW-DAPLINK 支持如下第 3 方工具:

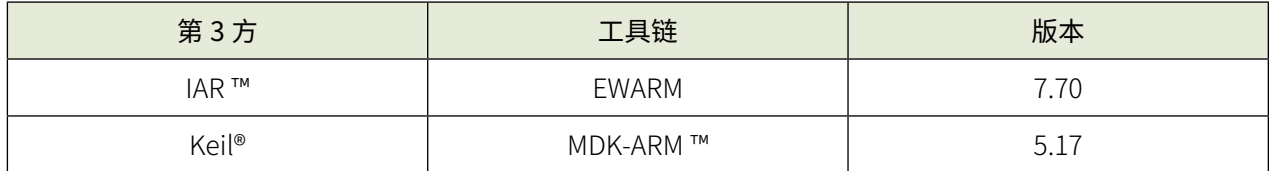

关于第 3 方工具中对于 CW-DAPLINK 的详细配置可参考《CW32 系列微控制器软件开发工具入门》文档内容。

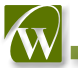

#### <span id="page-10-0"></span>6 CW-DAPLINK 驱动

若使用的是 Windows®10 系统, CW-DAPLINK 是免安装驱动的, 对于部分 Windows®7 或 Windows®8 系统, 会存在 CW-DAPLINK 虚拟串口不可用的情况如[图 6-1 CW-DAPLINK 设备未识别](#page-10-1)所示, 这时需要手动添加驱动。 驱动可在 [www.whxy.com](https://www.whxy.com) 网站上下载。安装方法说明如下:

1. 调试器插入电脑 USB 接口后,电脑设备管理器中有不可用设备,如下图所示:

<span id="page-10-1"></span>图 6-1 CW-DAPLINK 设备未识别

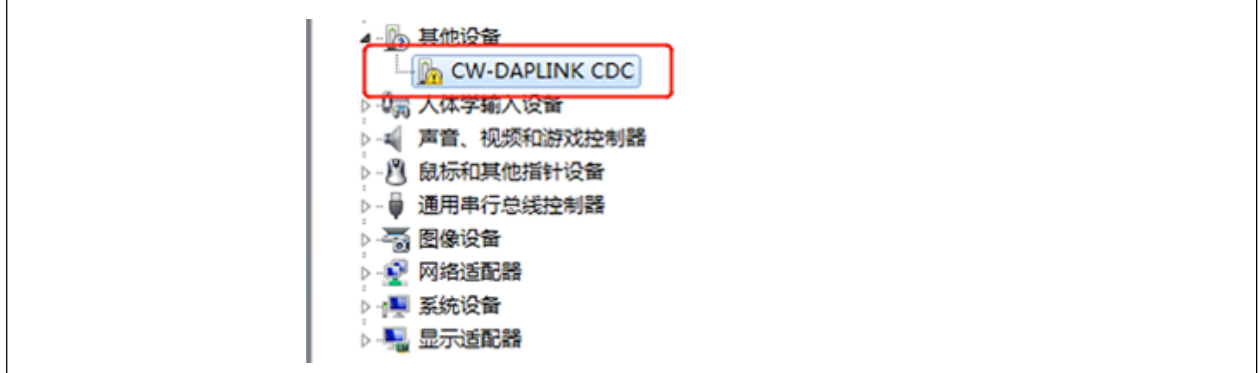

2. 右键单击未识别设备,然后点击更新驱动程序软件。

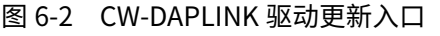

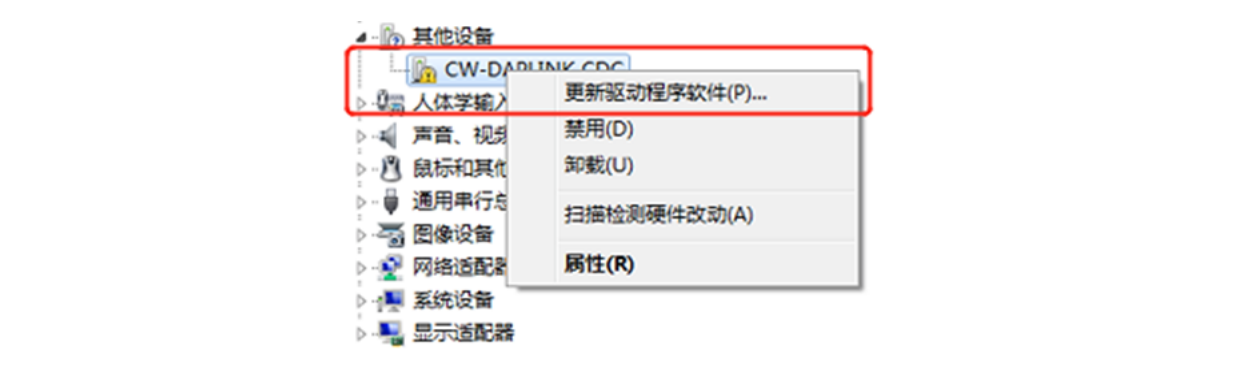

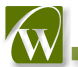

3. 选择浏览计算机以查找驱动程序软件,如下图所示:

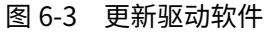

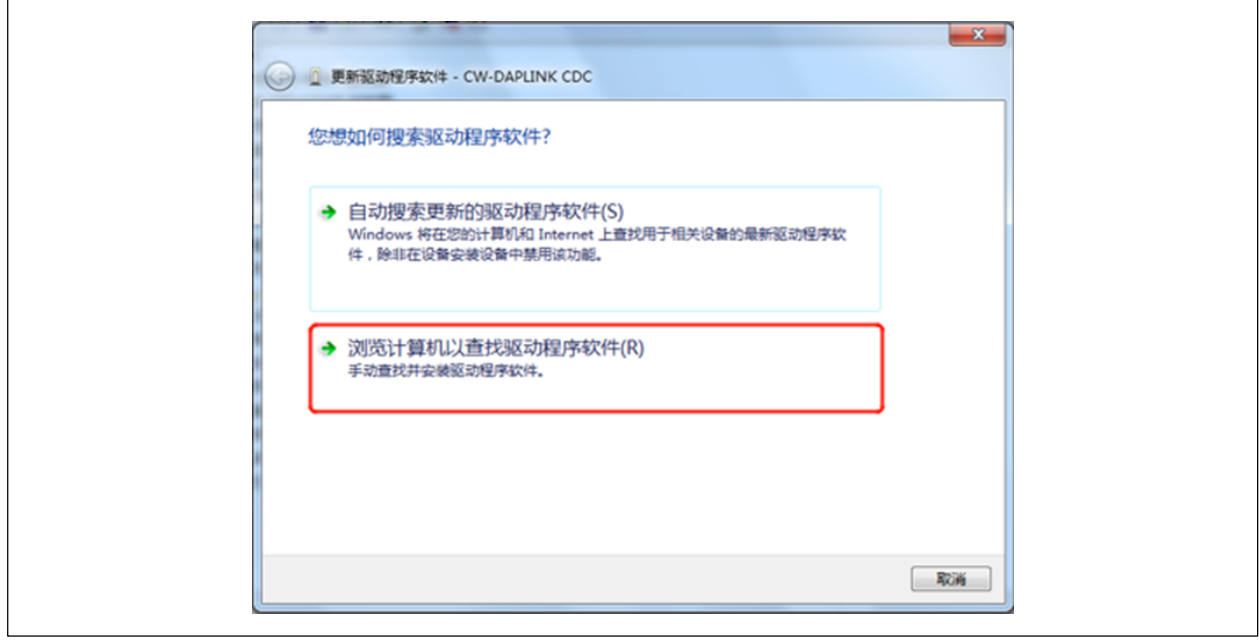

- 4. 选择驱动程序路径,再选择从计算机的设备驱动程序列表中选择,如下图所示:
	- 图 6-4 选择驱动程序路径

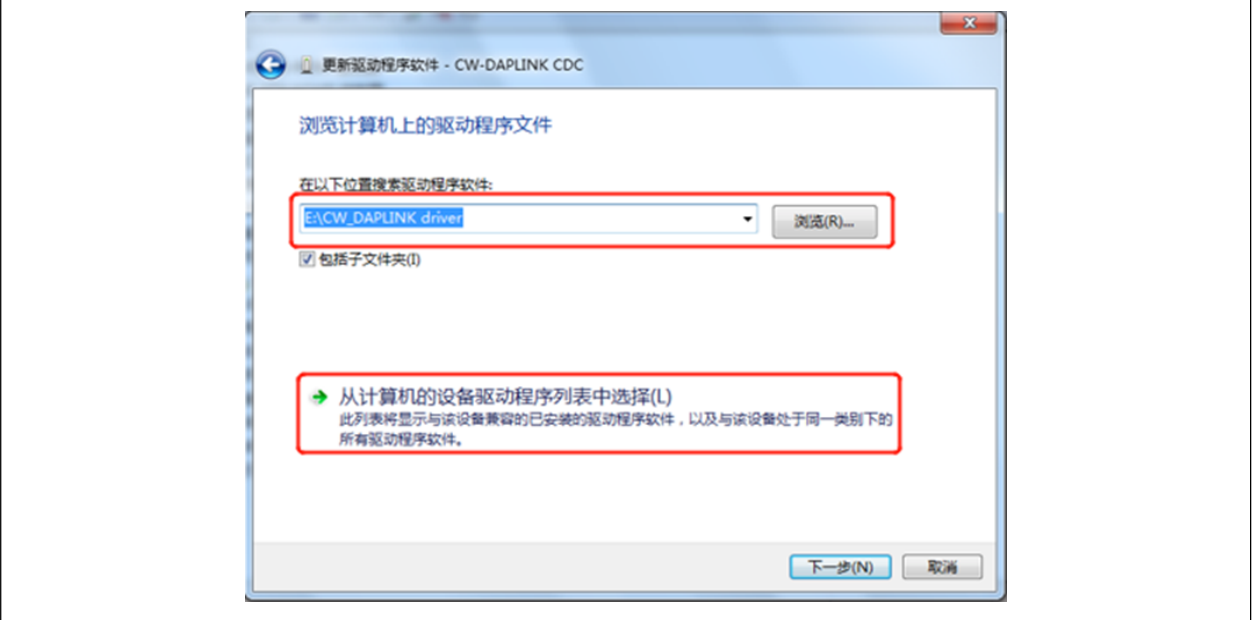

 $\mathsf{r}$ 

5. 选择端口 (COM 和 LPT), 点击下一步, 如下图所示:

图 6-5 选择端口(COM 和 LPT)

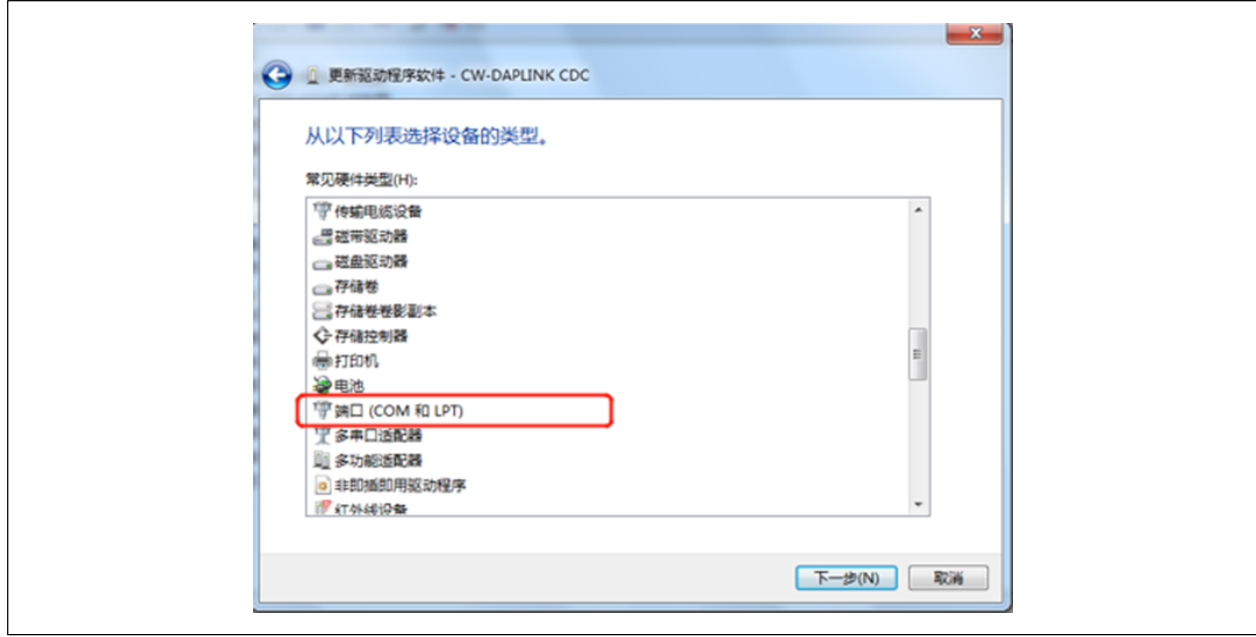

- 6. 点击从磁盘安装,如下图所示:
- 图 6-6 选择从磁盘安装

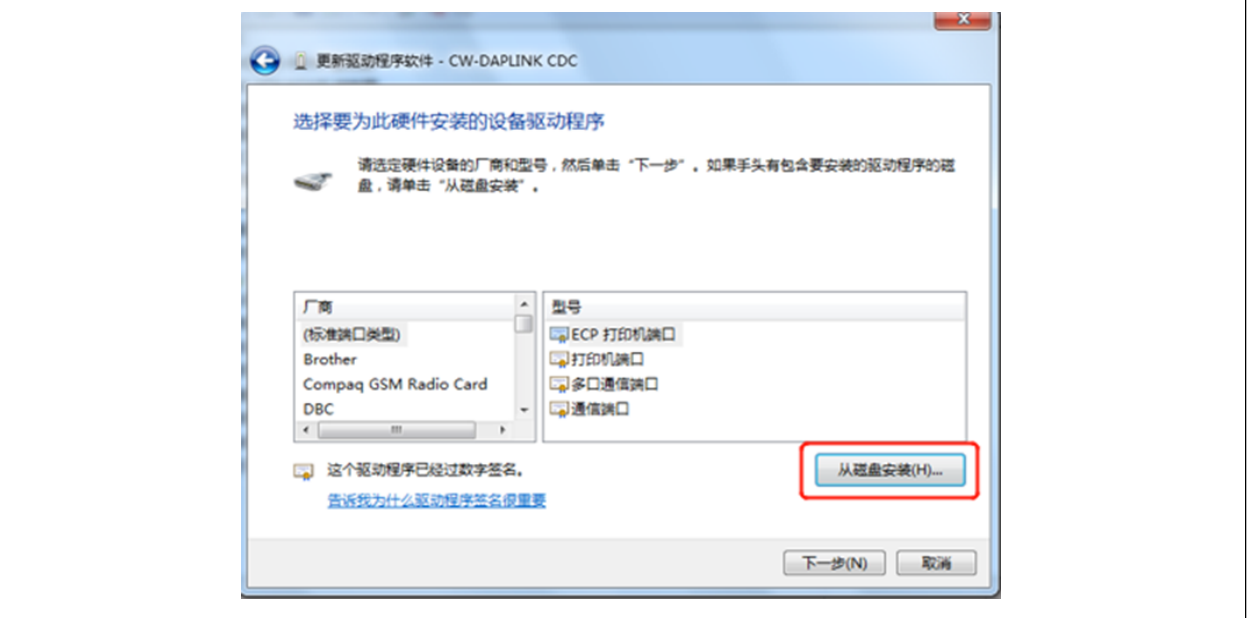

7. 选择驱动文件夹下的 stmcdc.inf 文件,点击打开,如下图所示:

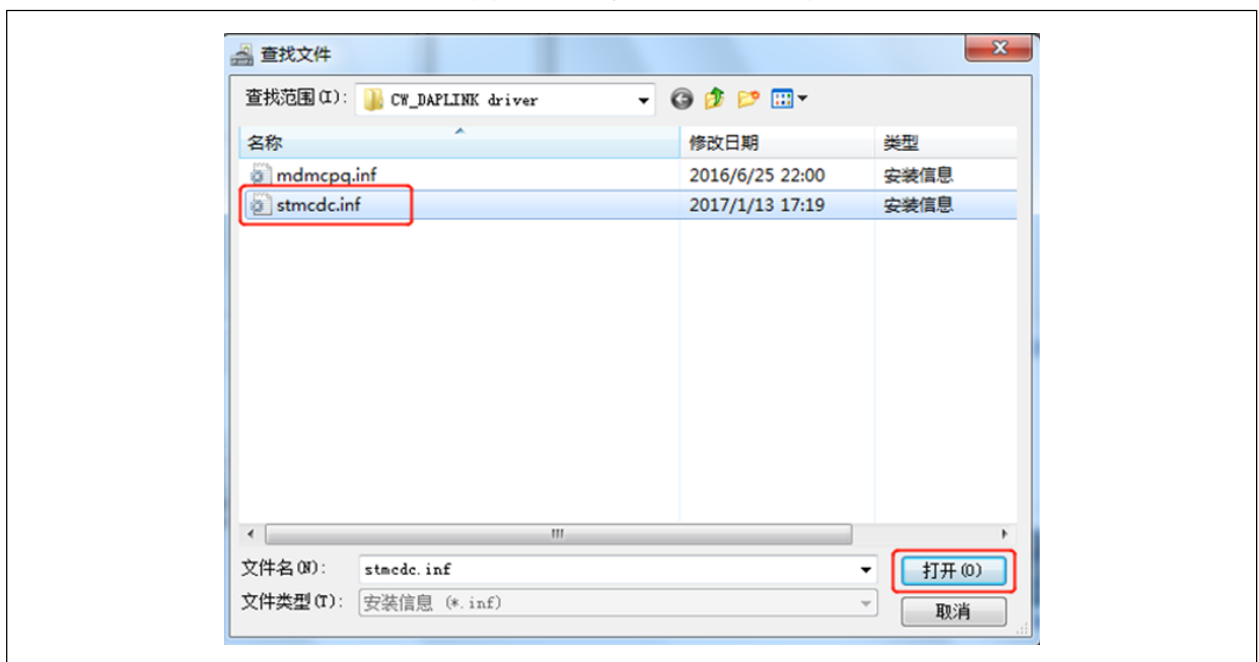

图 6-7 选择 stmcdc.inf 文件

8. 界面显示如下图所示,点击确定。

图 6-8 确定选择 stmcdc.inf 文件

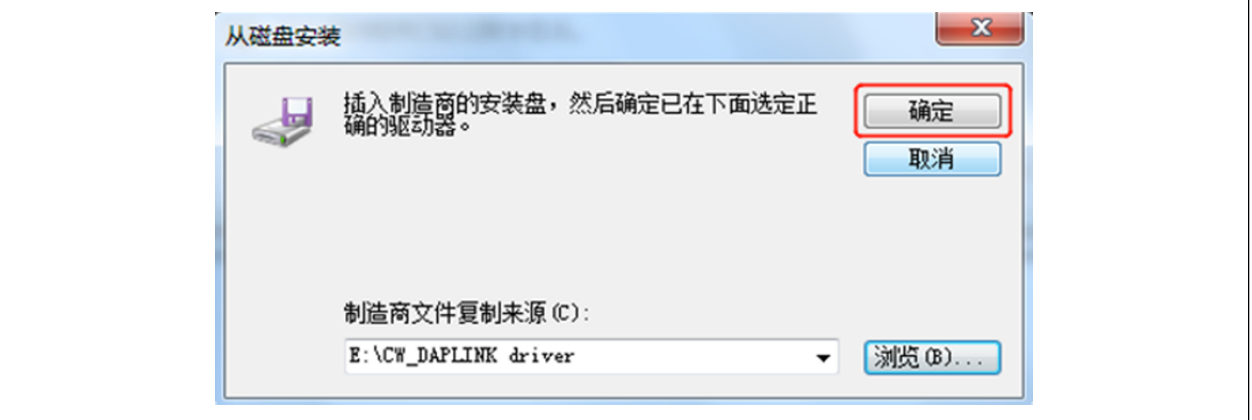

9. 界面显示如下图所示,点击是,确定继续安装驱动。

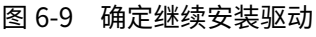

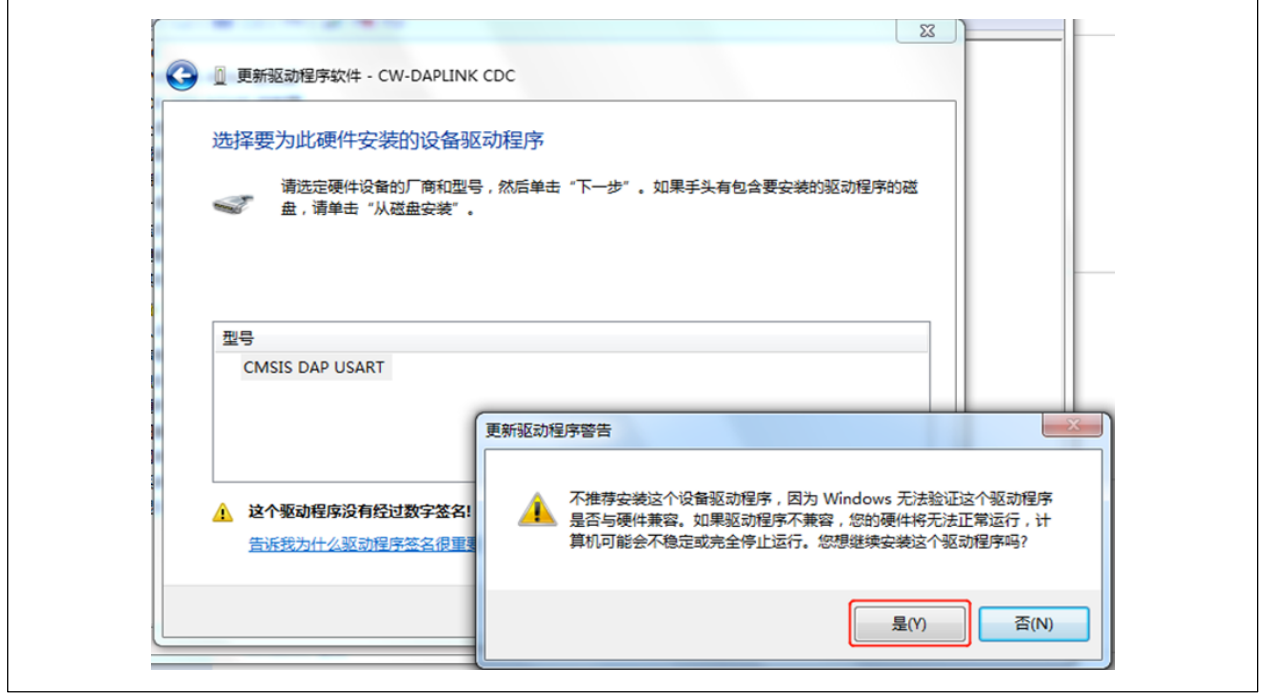

10. 等待安装,安装完成后,如下图所示,点击关闭。

图 6-10 安装成功

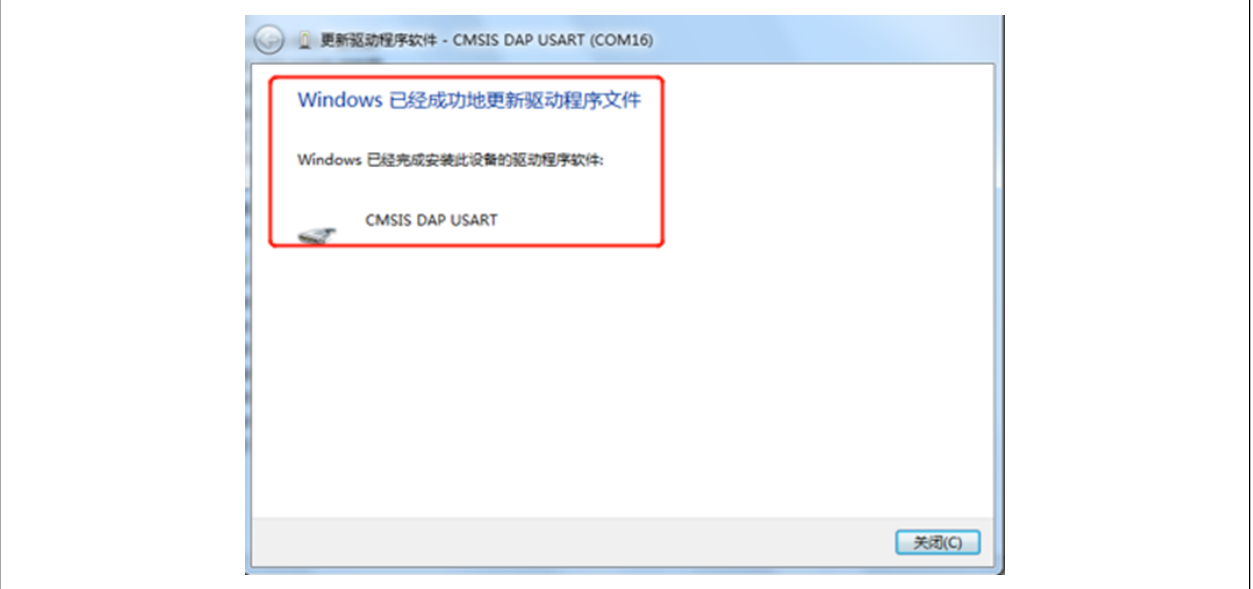

11. 驱动安装完成,设备识别成功,如下图所示:

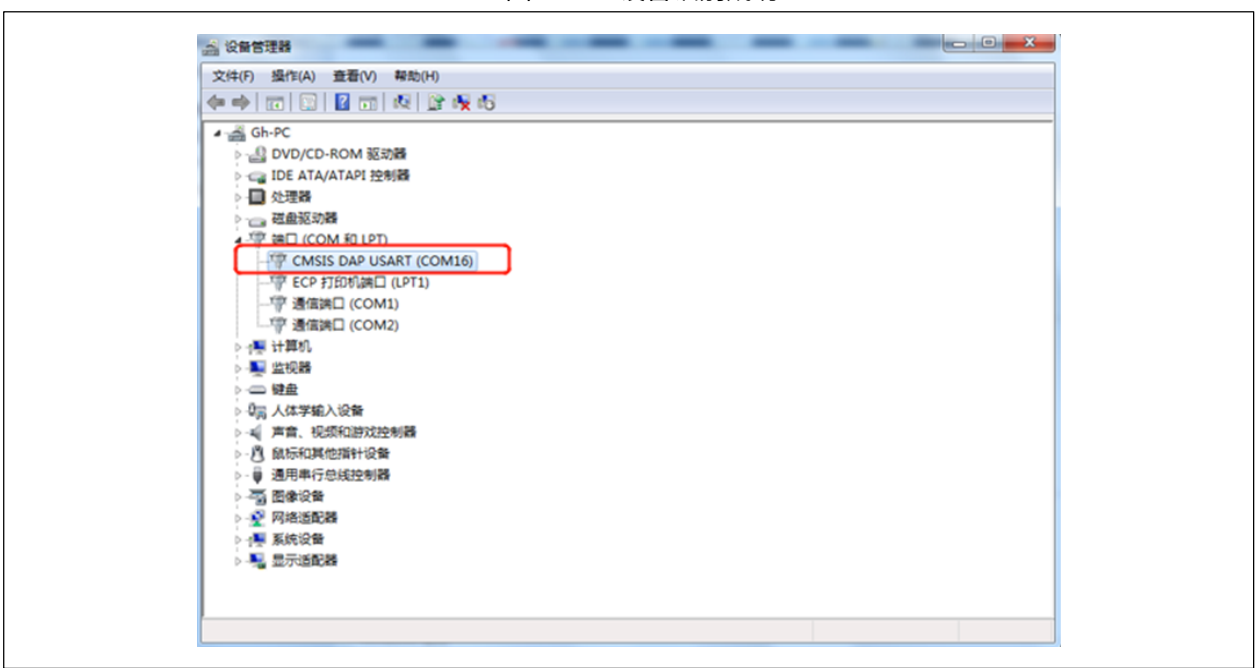

图 6-11 设备识别成功

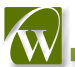

### <span id="page-16-0"></span>7 版本信息

| 日期         | 版本             | 变更信息                    |
|------------|----------------|-------------------------|
| 2021-10-14 | <b>Rev 1.0</b> | 初始发布                    |
| 2021-12-30 | <b>Rev 1.1</b> | 更新特性章节 SWD 接口特性的接口电平参数。 |
|            |                |                         |
|            |                |                         |
|            |                |                         |
|            |                |                         |
|            |                |                         |
|            |                |                         |
|            |                |                         |
|            |                |                         |
|            |                |                         |

表 7-1 文档修订信息

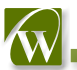